# **Registering for 2019 MPYC Races Through Regatta Network**

#### **Prepare Online Documents**

- 1. Download and print the following PDF documents from [https://mpyc.org/index.php/activities/racing:](https://mpyc.org/index.php/activities/racing)
	- **Liability Waiver**
	- **Race Committee Duty Commitment**
	- **PHRF Certificate** (if applicable)
- 2. Print, sign and scan all forms. **You will upload them at the end of registration**.

*Note: You may also submit these forms at the Yacht Club by placing them in the Race Chair inbox.*

## **Regatta Network Registration**

- 1. On the MPYC Racing page select [Register through Regatta Networks.](https://www.regattanetwork.com/clubmgmt/applet_registration_form.php?regatta_id=17922) After a short delay you'll see the MPYC 2019 Race Registration Packet page.
- 2. Select a language.
- 3. Under **Event Fees** select a registration option. (You cannot edit this selection after submitting your form.)
- 4. Enter **Skipper** and **Boat** information. Required fields are marked with an \*.
	- If you are a US Sailing member, select "Look Up My Number" to open a US Sailing page in a new tab or window. Enter your first and last name to find your number.
	- Entering crew email addresses and mobile numbers in this section allows Race Committee to contact both crew members and skippers for important race-day alerts.
- 5. Select **Yes** to agree to the rules.
- 6. Select **Enter My Registration**. You may be prompted to complete an image quiz to continue to the next step.
	- The system displays a "recording data" message, checks for missing information, and asks you to correct any errors before you proceed.
- 7. Enter **Crew Information** or select "Enter Crew Later" at the bottom of the page.

### **Checkout and Payment**

- 1. Check all information listed in **Registration Information.**
	- If necessary select "Edit Registration Information" to correct your data.

### **Upload Race Documents**

In the next steps you can upload your scanned and signed documents. *You may also submit these forms at the Yacht Club by placing them in the Race Chair inbox.*

- 1. To upload your signed and scanned documents select "Upload Documents."
- 2. In the Document Uploader window enter a document description such as "Liability Waiver."
- 3. Select "Choose File" to browse to the file on your computer.
- 4. Select "Upload document" at the bottom.

#### **Payment**

- 1. Select "Express Checkout."
- 2. Review your Shopping Cart. If necessary you can edit the cart.
	- If paying by card, select "**Click Here to Pay Instantly With a Credit Card**" to open the Regatta Network Payment page in a new tab or window.
	- If paying by check, select "**Pay With Check**" to open a MPYC invoice page which you can sign, date, enclose your check, and mail it to the MPYC address on the invoice or drop off in the Race Chair inbox.
	- If paying with your club account, enter your **Member Number** and select "**Charge Fees to My Club.**" The system immediately displays a thank you message and charges the feels to your club account.

You will receive a confirmation email from Regatta Network with links where you can edit your registration or resubmit a payment if necessary.

#### **Additional Help**

If you have any questions regarding the Regatta Network Registration Process, please contact one of the following people

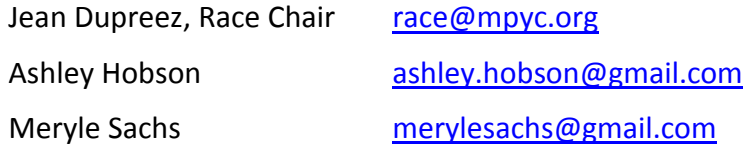